## **襄阳职业技术学院**

## **网上办事大厅及学生请销假**

# 用户操作手册

### **1**、网上办事大厅操作

1. 登录方式:在浏览器中输入 http://my.hbxytc.com/进入学校门户,如果找不到地址可 以直接输入 http://www.hbxytc.com/登录数字校园进入网上大厅。

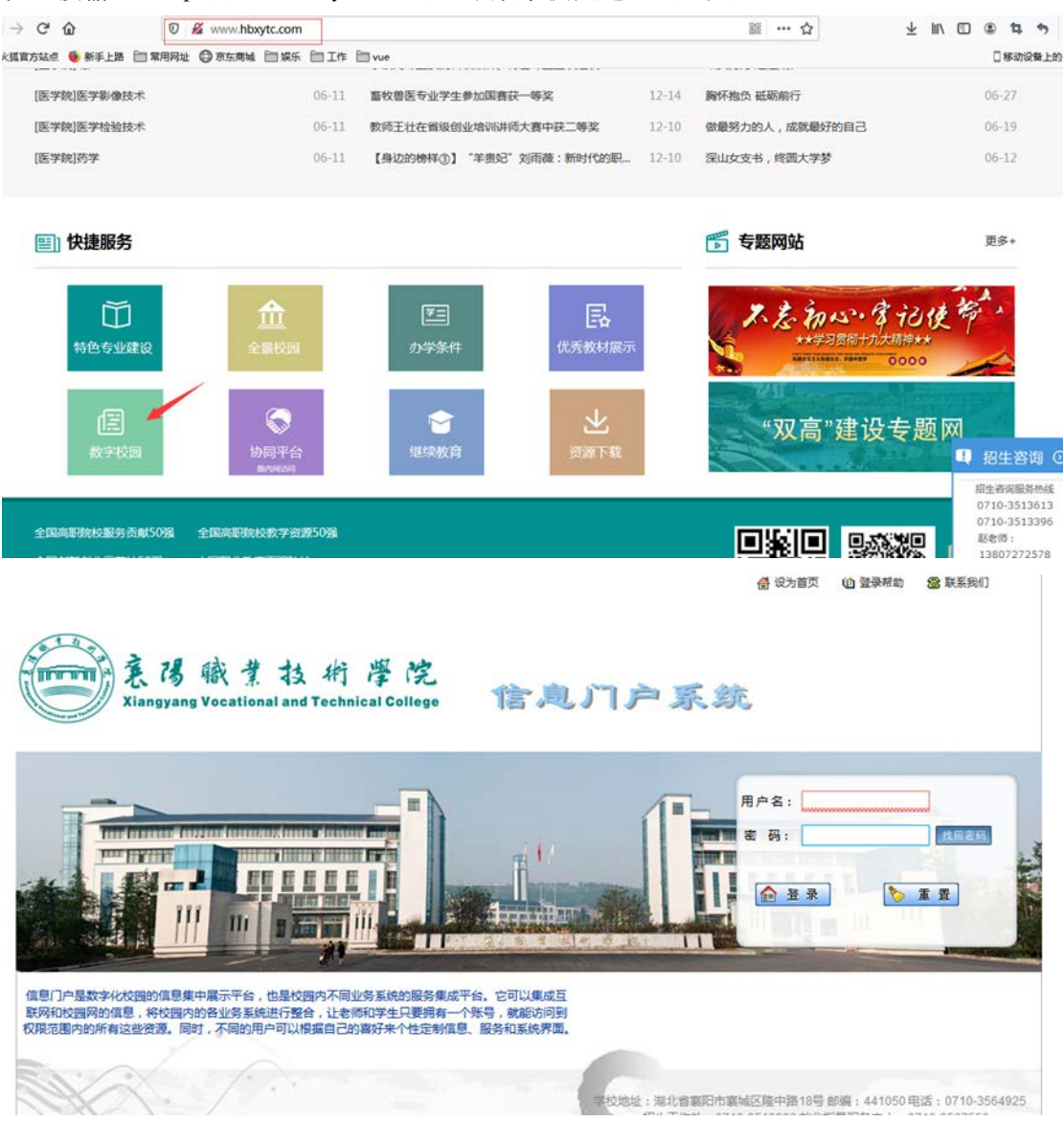

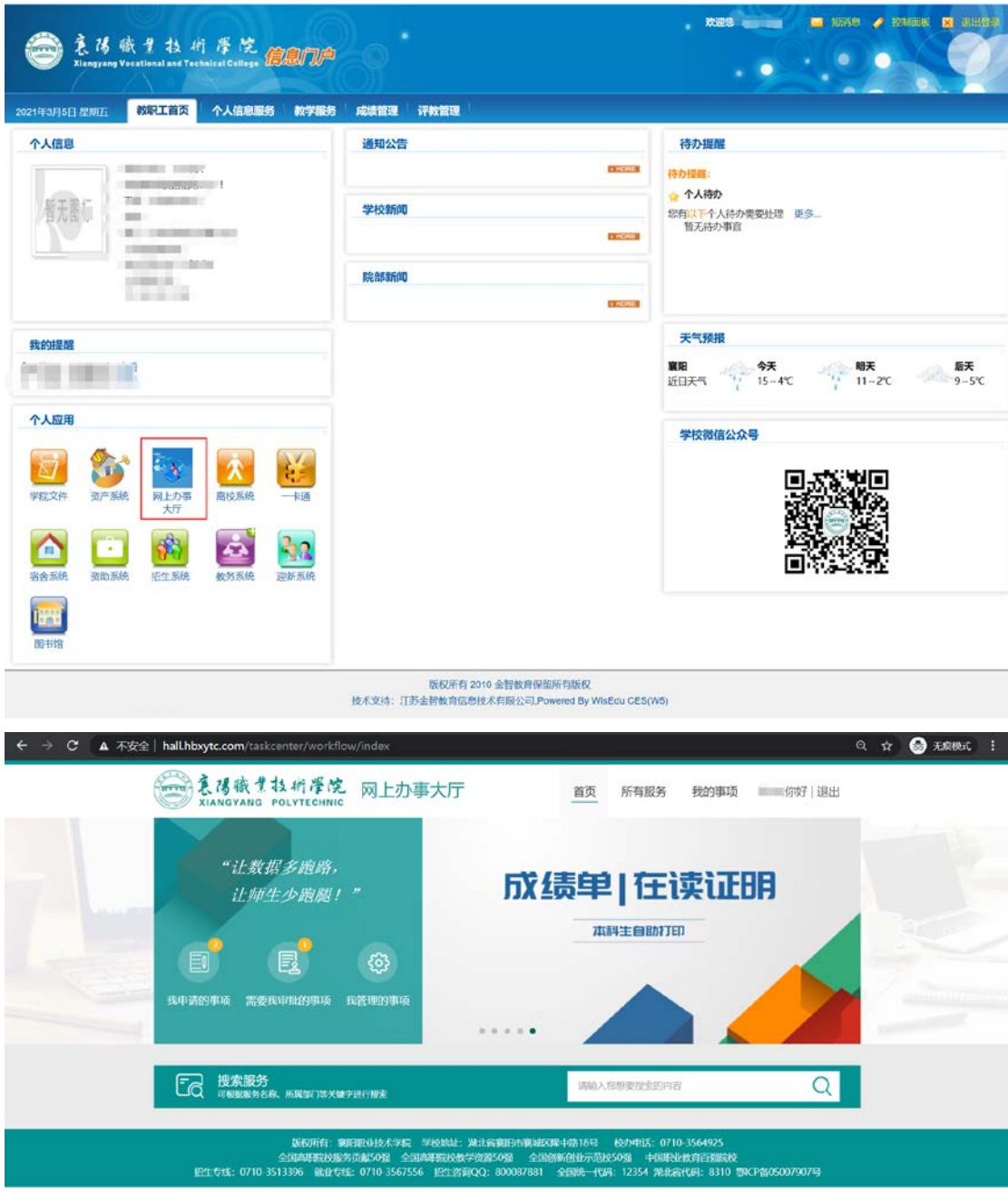

2. 打开网上事务大厅,进入办事大厅,如图所示:

3. 进入网上办事大厅后,其中如下图红色框所示,分为首页、所有事项、我的事项几个页 签。

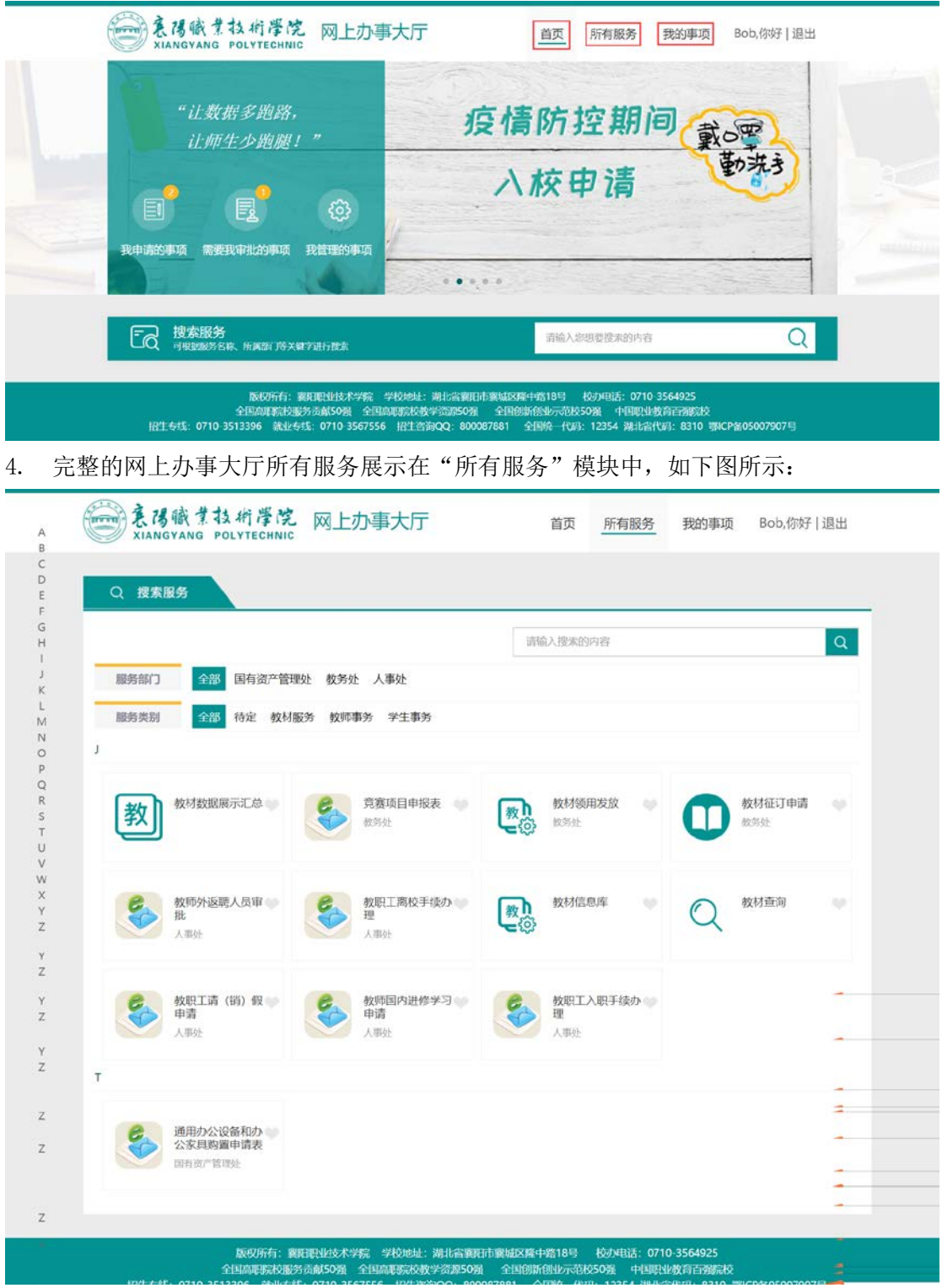

5. "所有服务"页签罗列了所有可办理的流程,即当前用户权限下可以看到的流程;此处 共分为"服务类别","服务部门",如图所示:

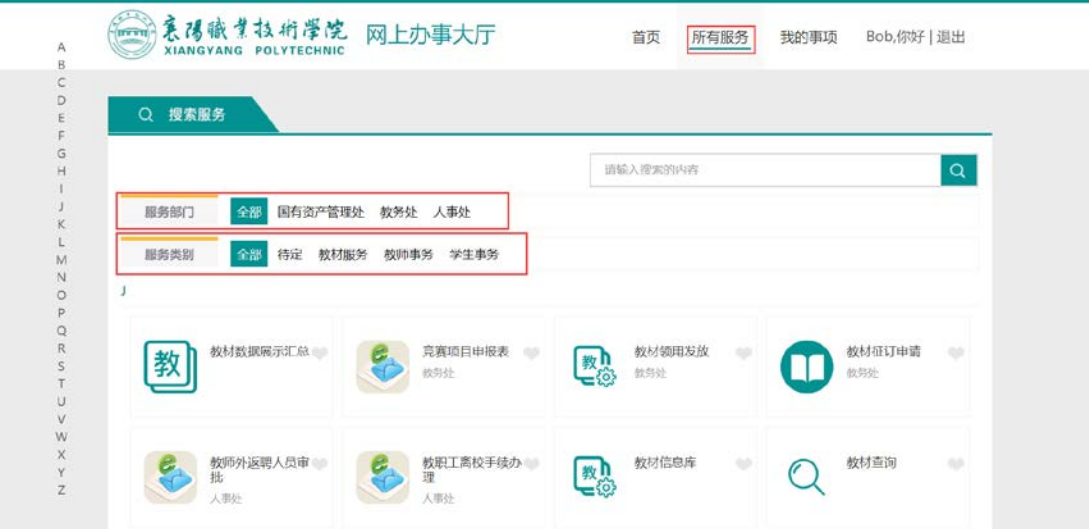

6. "我的事项"中分别显示"我申请事项","需要我审批的事项"和"我管理的事项": 如图所示

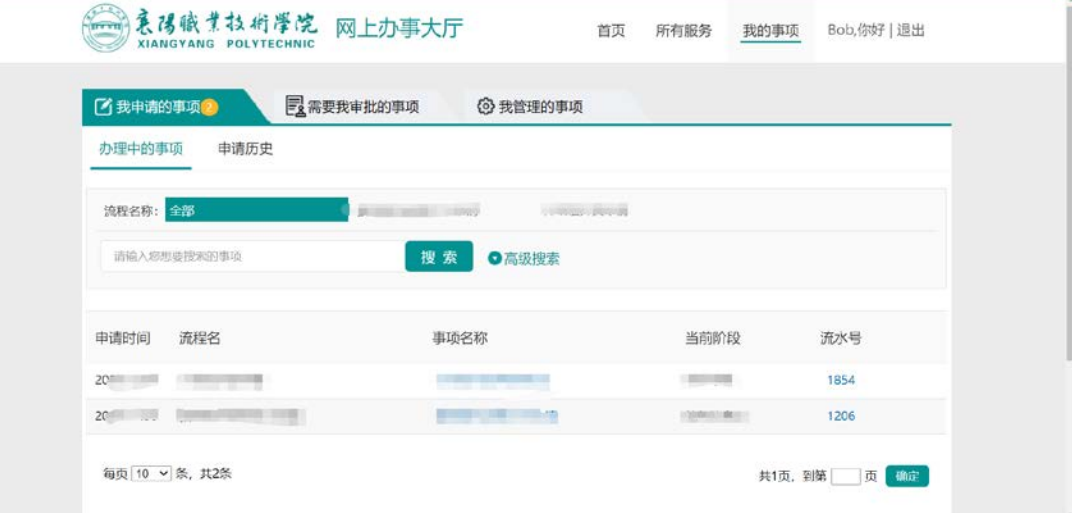

#### 我申请的事项模块:

"办理中事项"模块是展示我申请办理的所有流程未办理完成的事项。并可以查看我申请的 流程办理进度及办理到哪个阶段。

"申请历史"模块是展示我申请办理所有流程已办理完成的事项。

"撤回"操作说明:如流程提交后有需要修改或调整的地方,需要点击到"我申请的事项" 模块中找到该流程,点击流程进入表单会显示"撤回"按钮。点击撤回后会撤回此流程,并 可以进行编辑。如图所示:(注意:该操作只能在下一步骤未审核时进行操作)

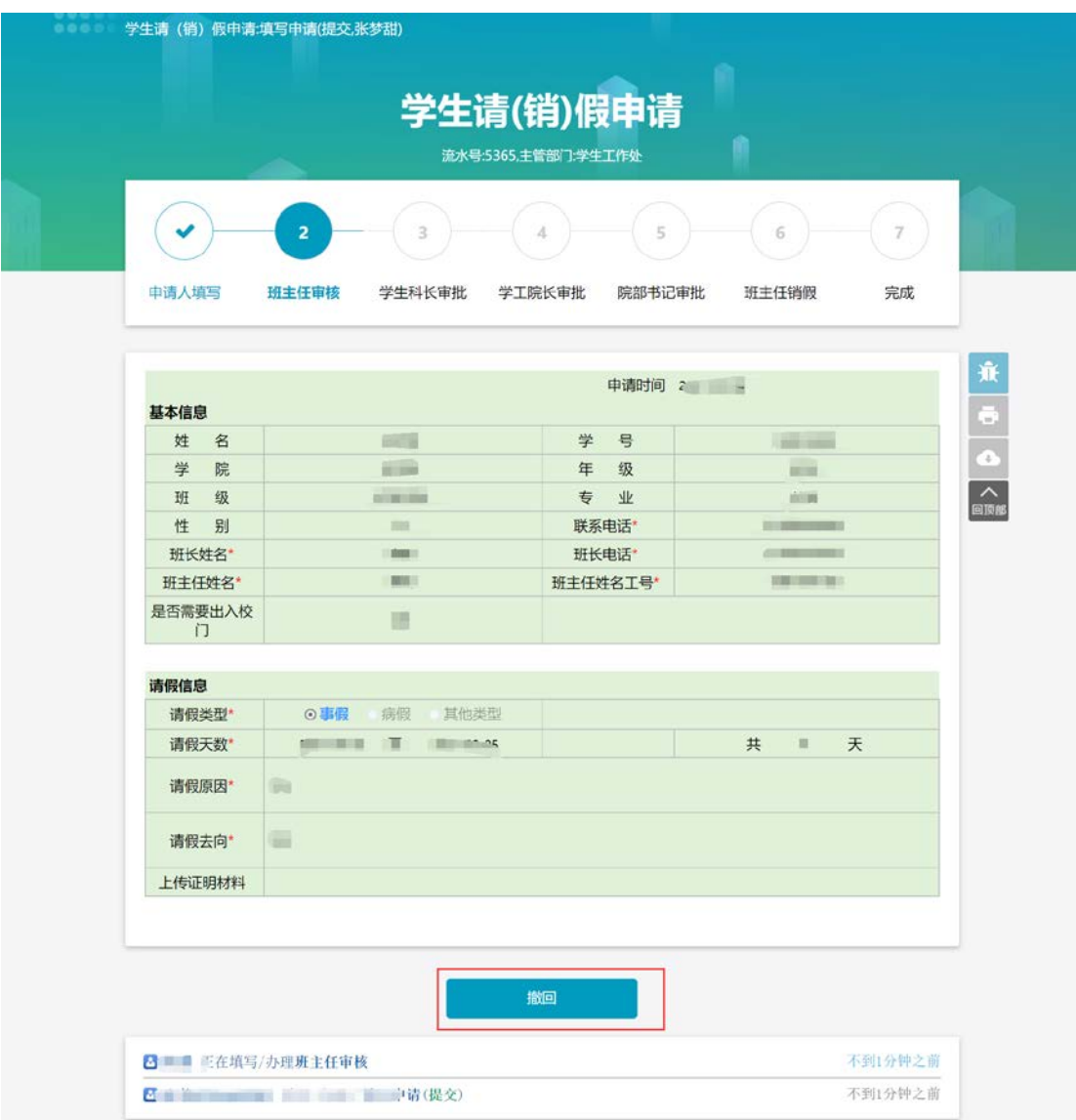

#### 需要我审批的事项模块:

"需要我审批的事项"该模块展示的是我所有需要我审核的流程事项。 "委托我审批的事项"该模块展示的是所有委托我审批的流程事项。 "审批历史"该模块展示的是我所有参与流程审核完成事项。

7. 点击流程右侧的心形会对流程进行收藏,及展示在首页的"我的收藏"中。我的收藏会 显示心形点亮的流程,如果想取消,单击即可,如图所示:

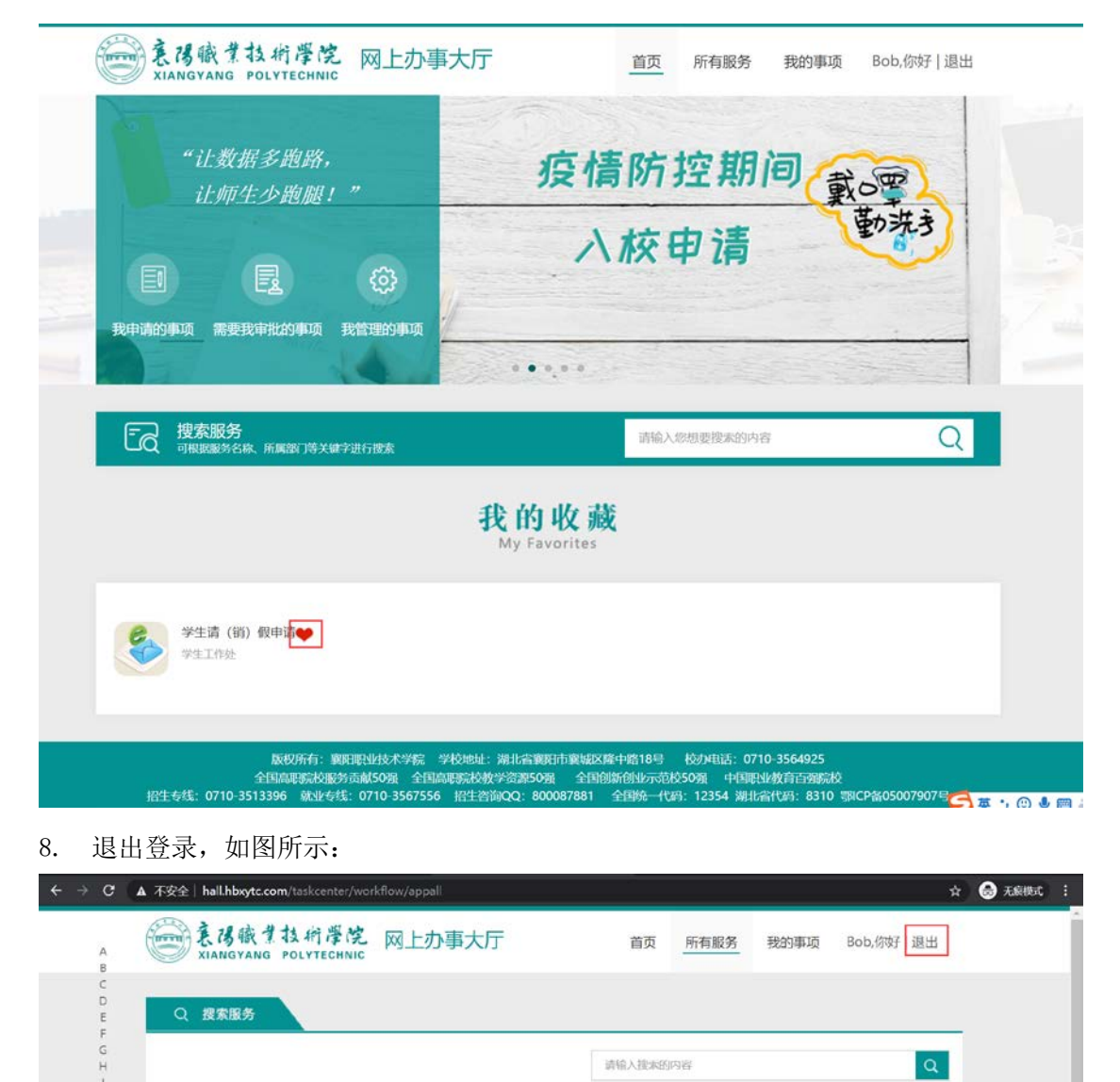

全部 国有资产管理处 教务处 人事处

服务部门

### 学生请(销)假申请

流程说明: 学生请(销)假申请流程,由学生发起流程申请,学生发起流程申请后,需要判 断学生请假的天数,到各个节点进行审核,流程审核完成后,由学生返校后,班主任进行销 假。

流程运转节点:

学生填写申请----班主任审核(1天以内)----学生科科长审核(1天以上3天以内)----学工院长审核(3天以上7天以内)----院部书记审核(7天以上)-----班主任销假-----完成

1. 在网上办事大厅中点击研"点击学生请(销)假"服务后, 请仔细阅读用户须知文字内 容,并点击"开始办理"后按要求填写表单内容之后进行提交,如图所示:

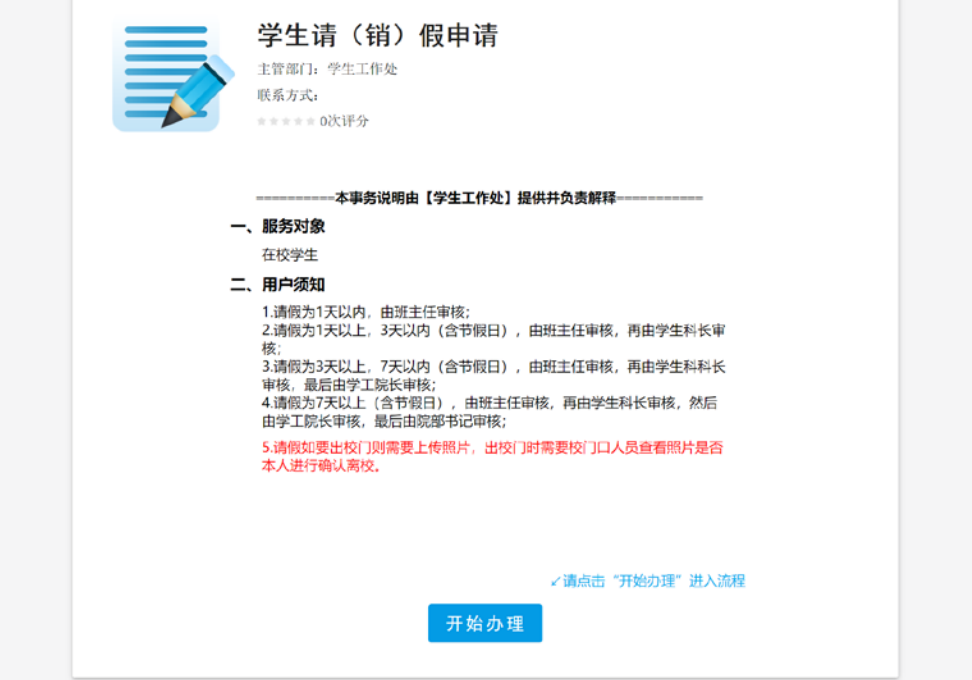

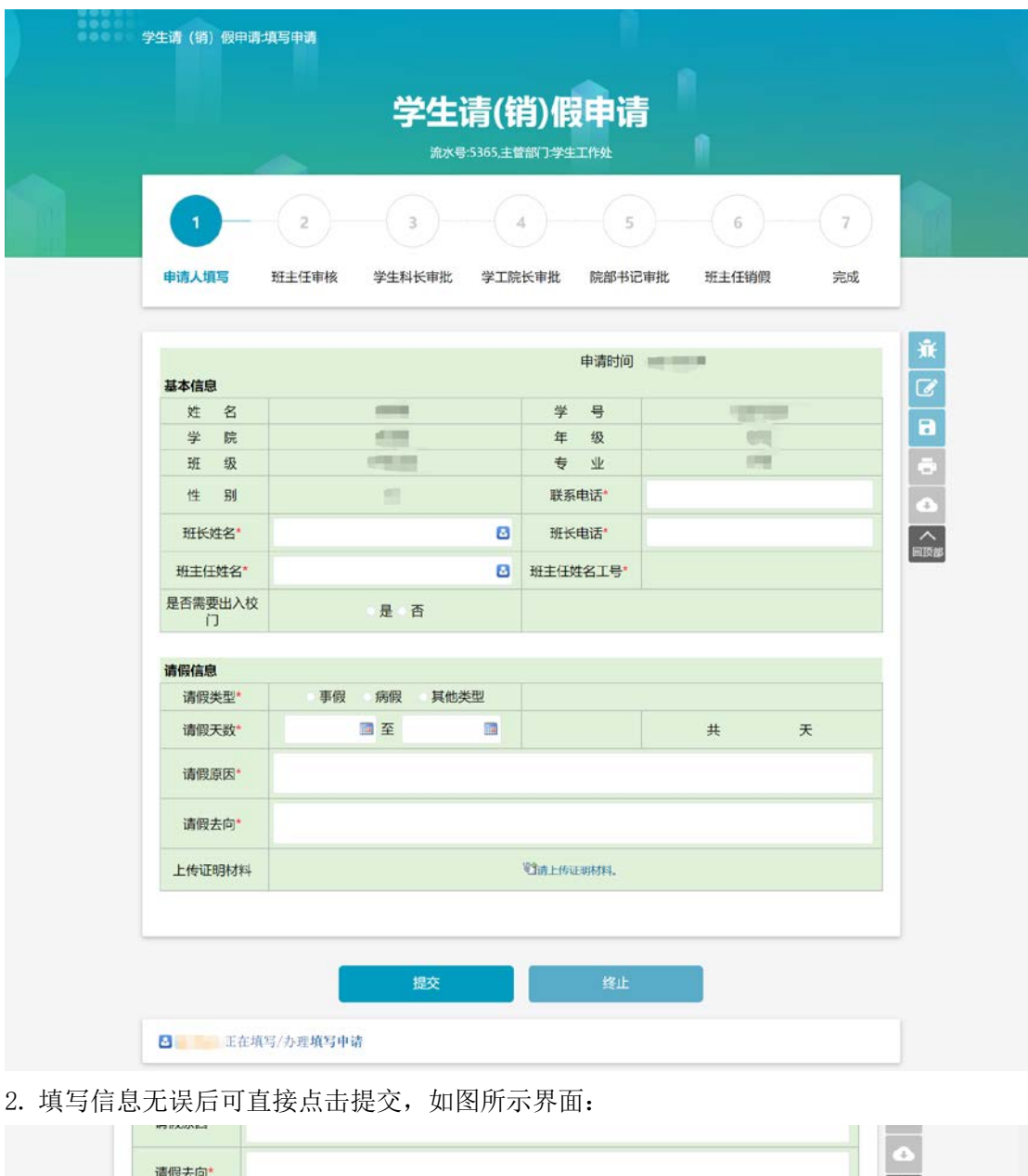

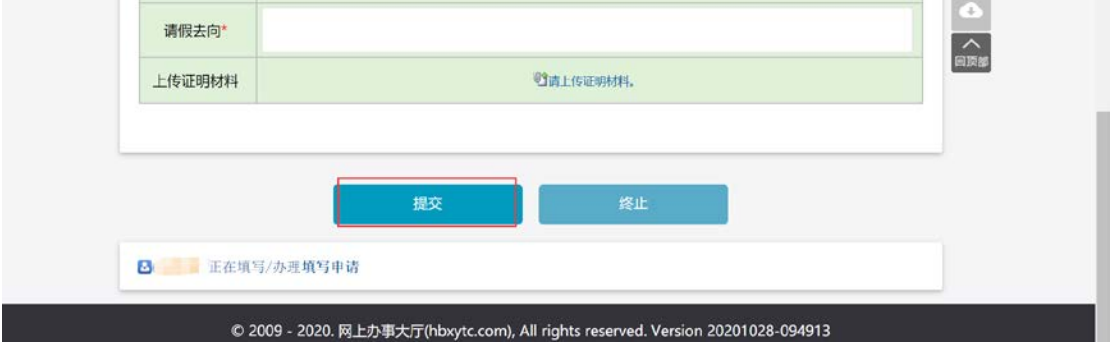

3. 申请提交后,可在网上办事大厅中的"我的事项"中的"我申请的事项""办理中的事 项"查询到当前阶段中的审核状态,如图所示:

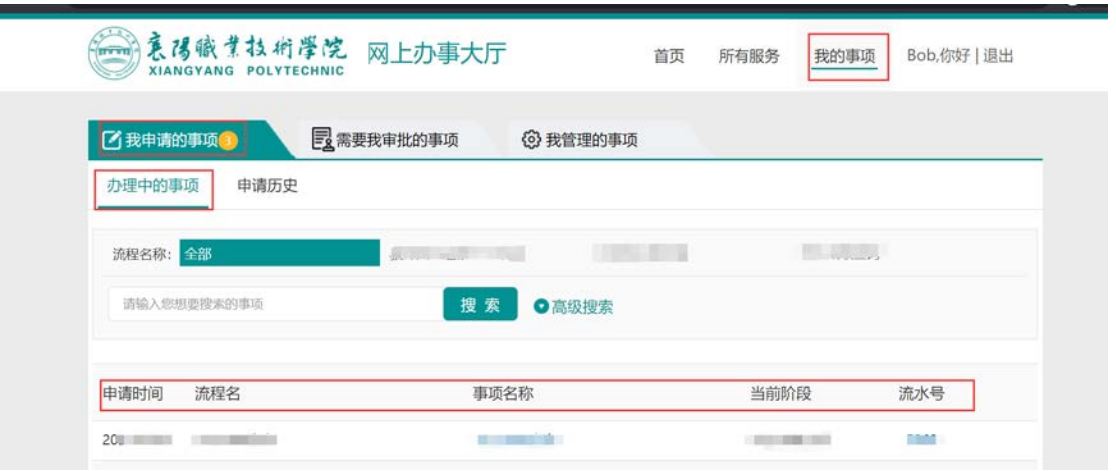

注意: 如有填写错误可以在此模块中点击该流程进去可以选择"撤回"

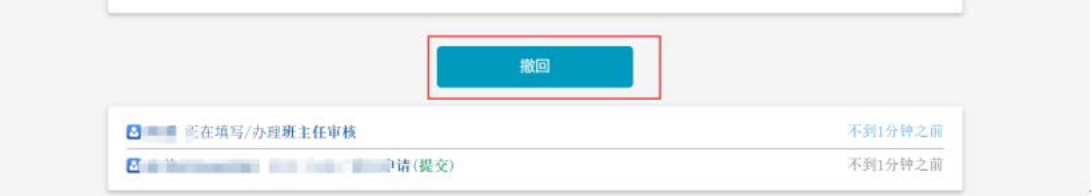

4. 班主任审核: 班主任根据学术提交上来的流程在网上办事大厅中点击"我的事项"中"需 要我审批的事项"模块中进行审核。如下图所示:

审核通过:如对学生填写的表单内容无问题,点击审核通过按钮。流程到下一步。

退回修改:如对学生填写的表单内容需要进行调整的,可退回学生进行修改。点击"退回修 改"后到学生修改流程表单步骤。

不同意:如对学生的申请不同意,可点击"不同意"按钮进行否决。

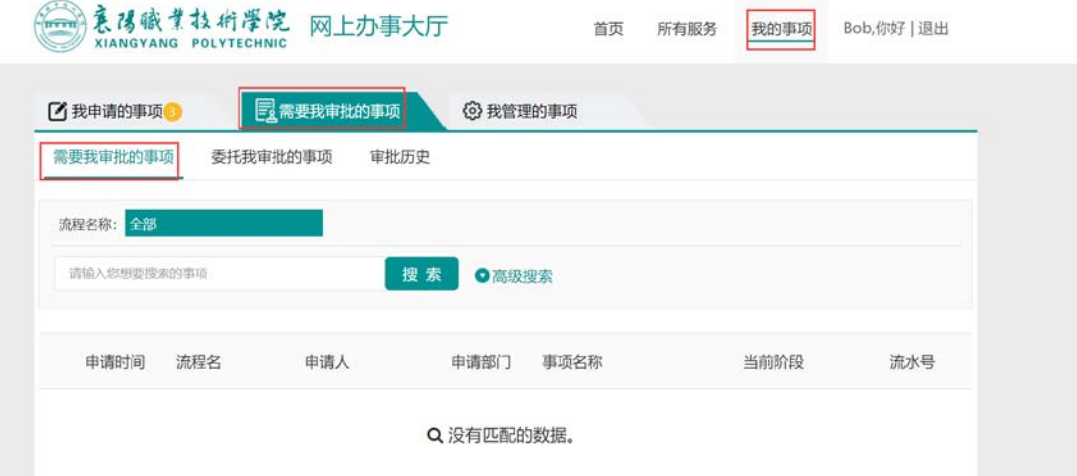

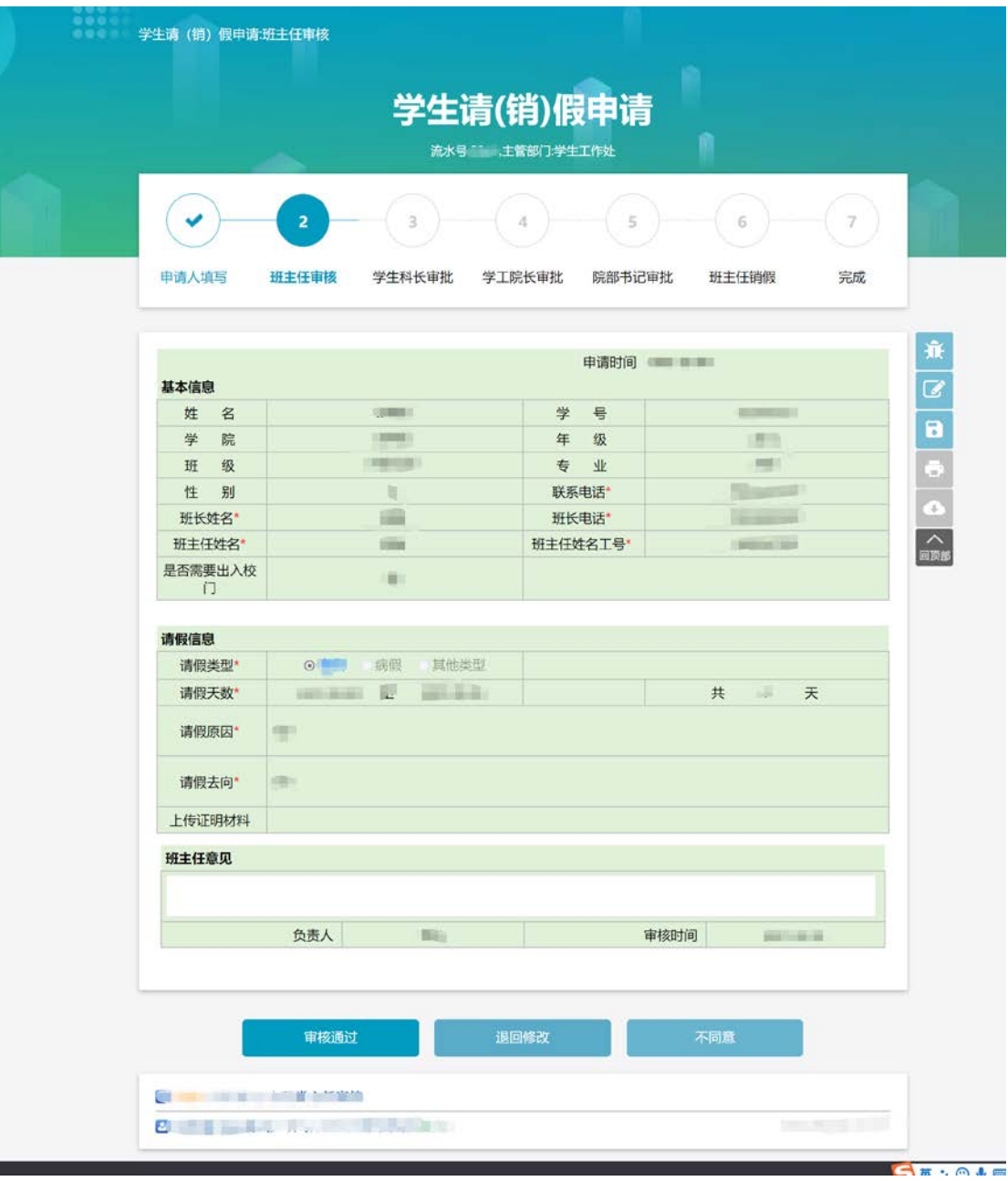